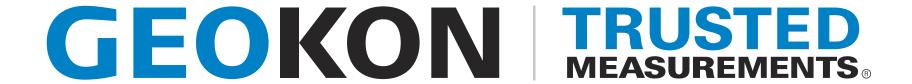

#### **Product Tutorial**

#### Exporting Data from Agent

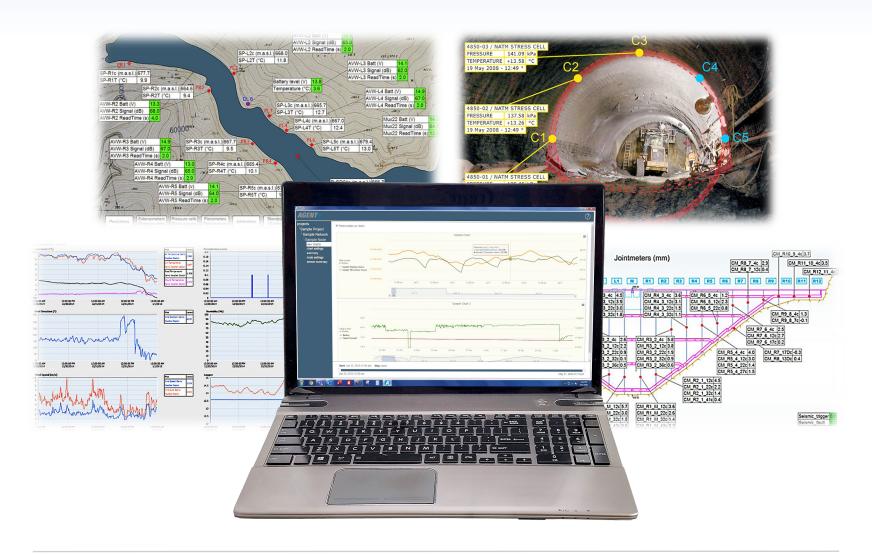

#### Before Continuing

Prior to viewing this tutorial, please read the <u>Using Agent</u> <u>Software with GeoNet Wireless Data Hosting Systems</u> tutorial to familiarize yourself with the basics of the Agent program

If you have not already done so, create a Project and a Network inside the Agent program for the GeoNet network that contains the data to be exported

Please Note: Data is exported from the Agent database; therefore, only data that has been downloaded from the network is available for export

# **Exporting Data**Adding Sensors

1. To export data, select a Project, then a Network, and then click "Export"

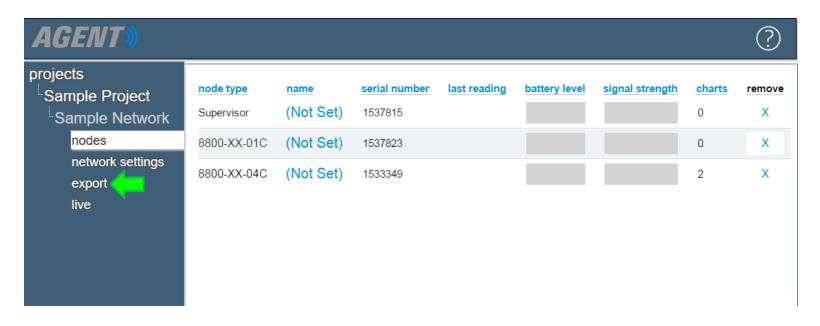

# Exporting Data Adding Sensors (Continued)

2. Only data from sensors shown in the "Sensors being exported" list will be saved in the export file. Click "Add sensors" to add sensors to the list

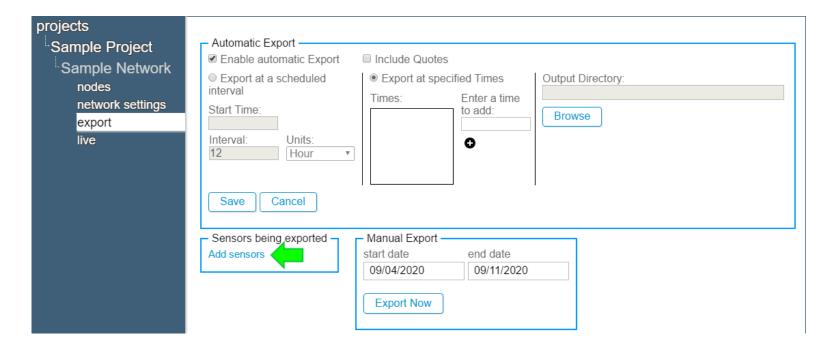

# **Exporting Data**Adding Sensors (Continued)

 Select the sensors to add, and then click "Save" (Only sensors previously added to devices in the Network will be shown)

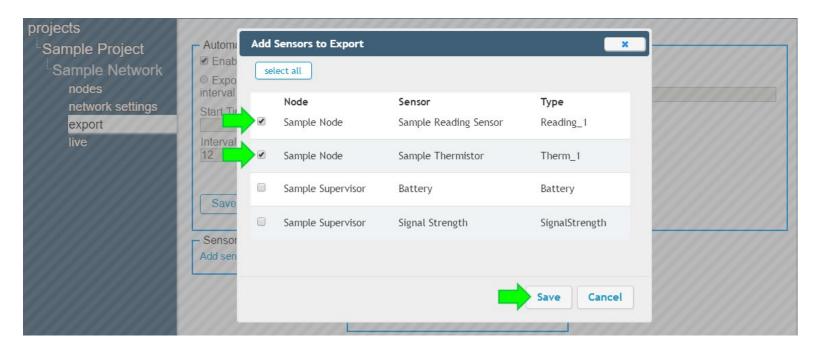

# **Exporting Data**Adding Sensors (Continued)

4. The selected sensors will be added to the "Sensors being exported" box

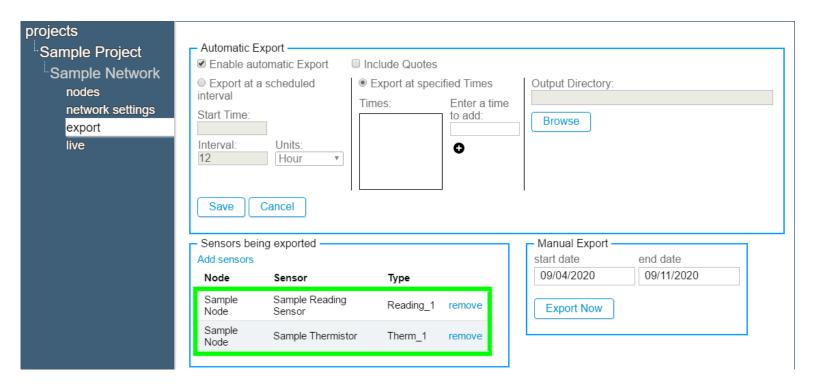

# **Exporting Data**Automatic Export

- The automatic export feature is designed to work with data management programs such as Vista Data Vision®
- The exported data file will be saved with a ".dat" extension (Most computers will require the user to choose a program with which to open this type of file)
- Data will be exported to the same file each time an export occurs
- If the sensor mapping is changed, or a Node, chart, or sensor is added or removed, a new ".dat" file will be created and the previously written file will be given a ".bad" extension

1. To turn on automatic export, check the box next to "Enable automatic Export"

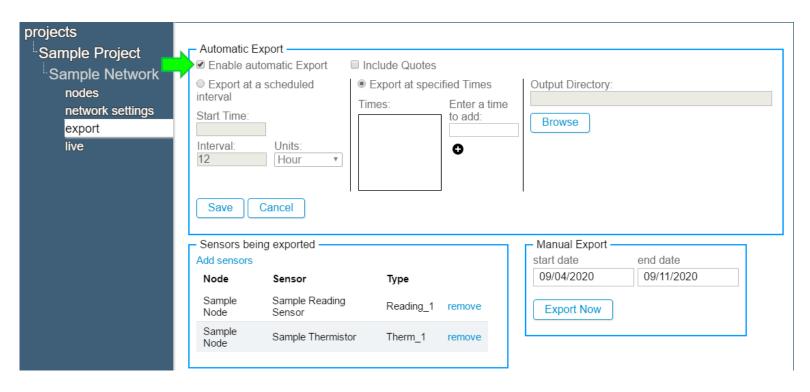

2. If "Include Quotes" is checked, quotation marks will be inserted wherever data is separated by commas (This may be required to import the file into data programs that use commas as decimal points, or in regions that use alternate date formats)

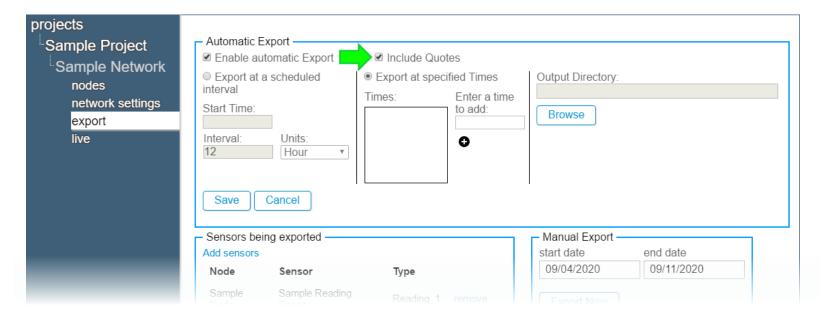

3. To set the automatic export to occur at scheduled intervals, click the "Export at a scheduled interval" button

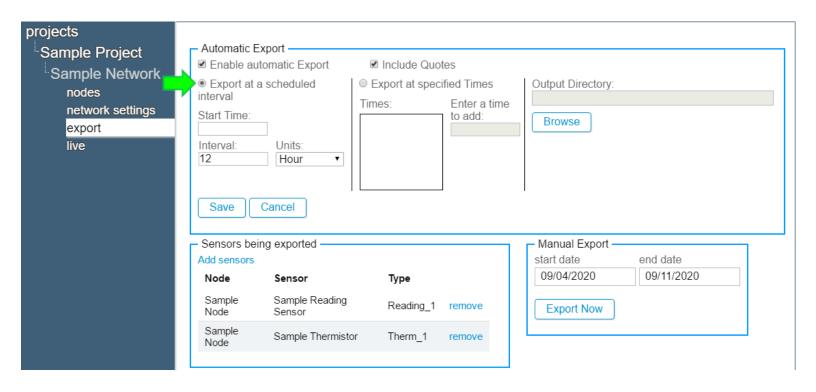

4. Enter a "Start Time" if desired. When a start time is present, the first export will occur at the specified time (All times on this screen must be entered in 24-hour hour format, for example, 3:30 PM is entered as 15:30)

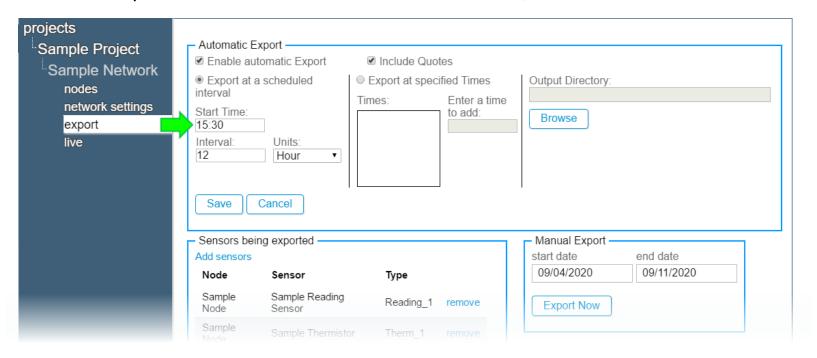

5. Data export will recur based on the information in the "Interval" and "Units" fields

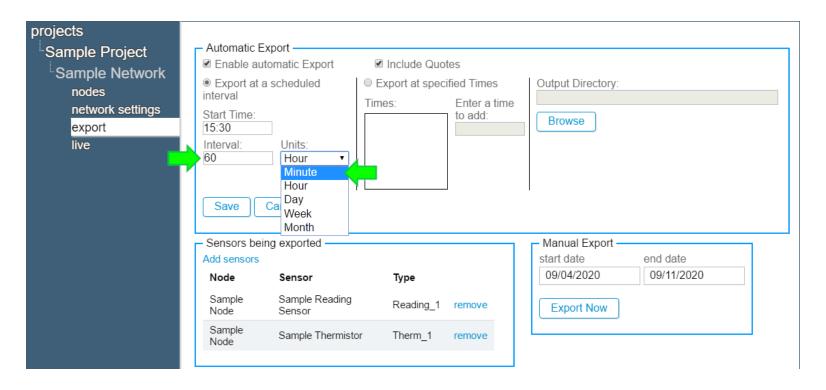

6. To set the automatic export to occur at specific times, click the "Export at specified Times" button.

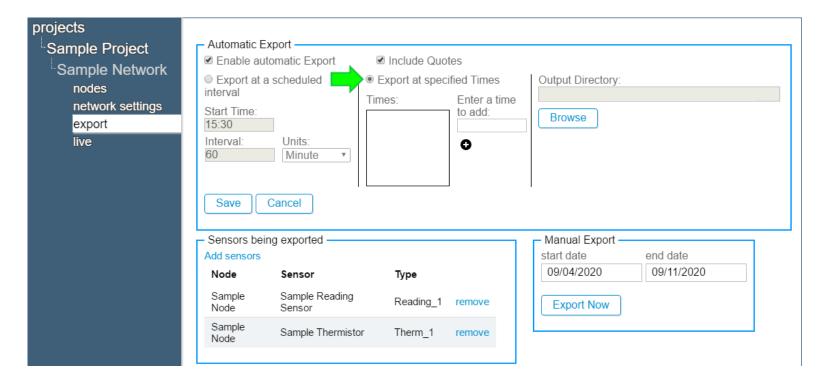

7. Input a time in the "Enter a time to add field" and then click (To remove a time from the list, click (a)

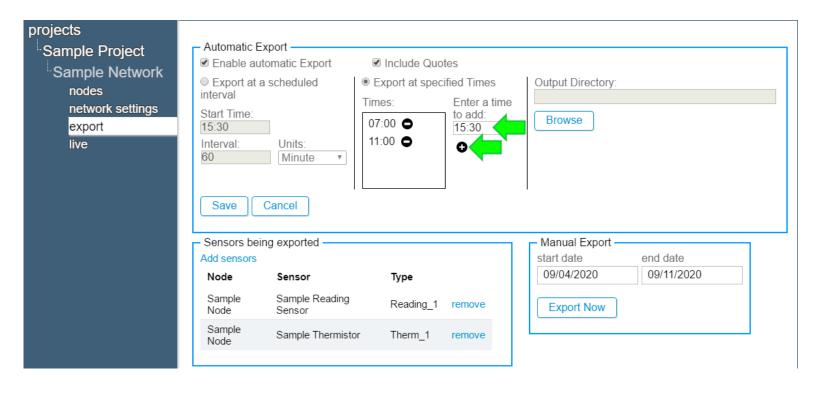

8. To set the output directory click "Browse"

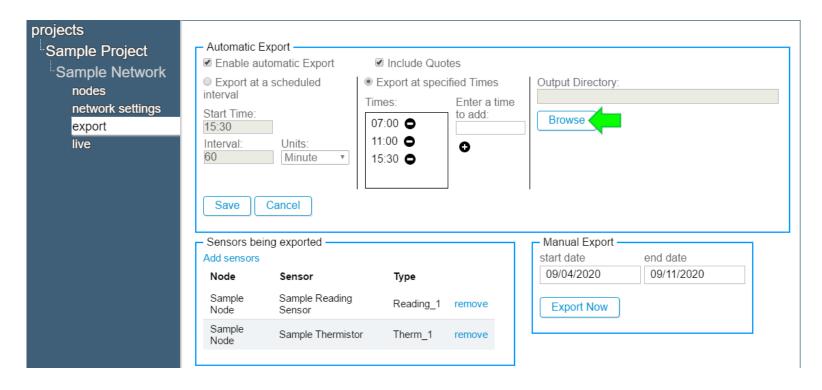

9. Select a location for the file and then click "Select Folder"

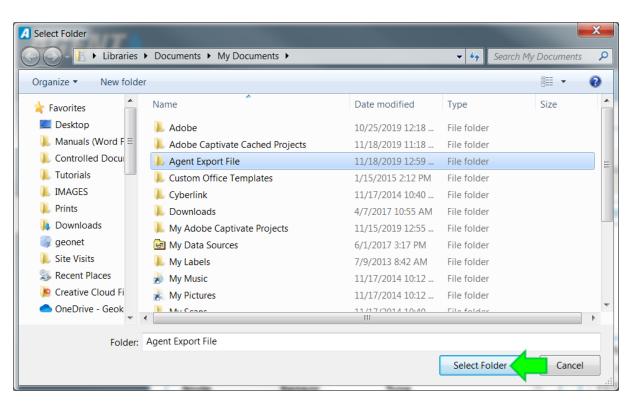

10. Open or import the .dat file using the data management program of your choice

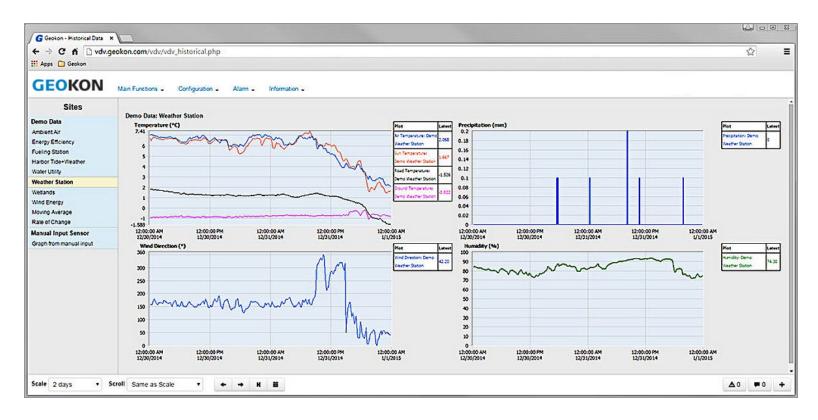

# **Exporting Data**Manual Export

- Manual Export is a convenient way to export data for a given date range. Manual export is an immediate, one-time export
- 1. Select a start and end date to set the date range, then click "Export now"

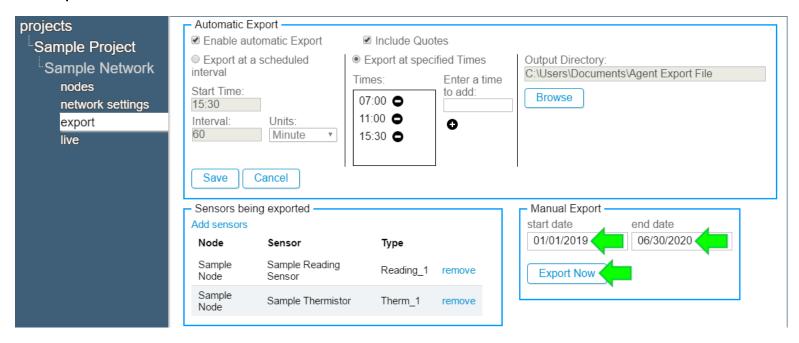

# Exporting Data Manual Export (Continued)

2. Select a location for the .csv file and then click "Save"

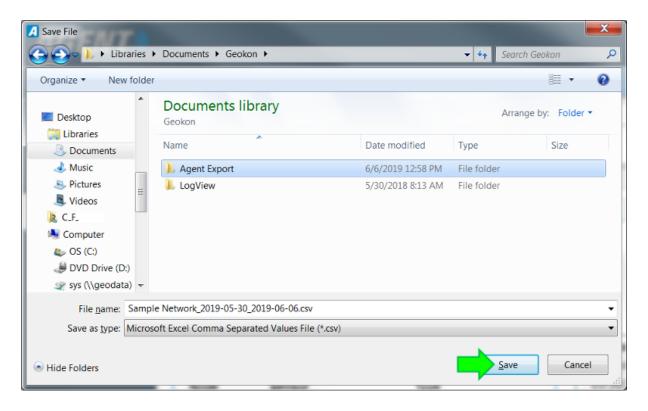

# Exporting Data Manual Export (Continued)

3. To view the data, open the .csv file with Microsoft® Excel® or a similar program

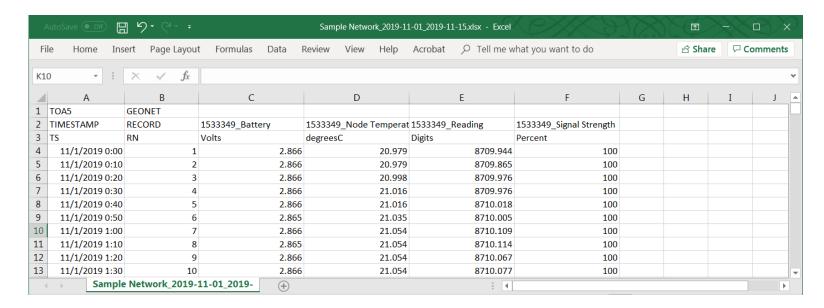

- Each column contains the data for a particular sensor
- Each row represents the date and time the reading was taken

#### For more information...

 Consult the GeoNet and Agent instruction manuals, which can be accessed at any time by clicking on the question mark at the top of the screen

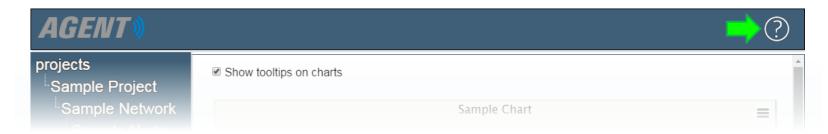

- Instruction manuals are available for download at: www.geokon.com/Manuals
- Please visit <u>www.geokon.com/Tutorials</u> for more tutorials

The GEOKON® logo and word mark are registered trademarks with the United States Patent and Trademark Office. GEOKON maintains an ongoing policy of design review and reserves the right to amend products and specifications without notice